# **GUIDE FÖR FILKOMMUNIKATION**

## **Innehåll**

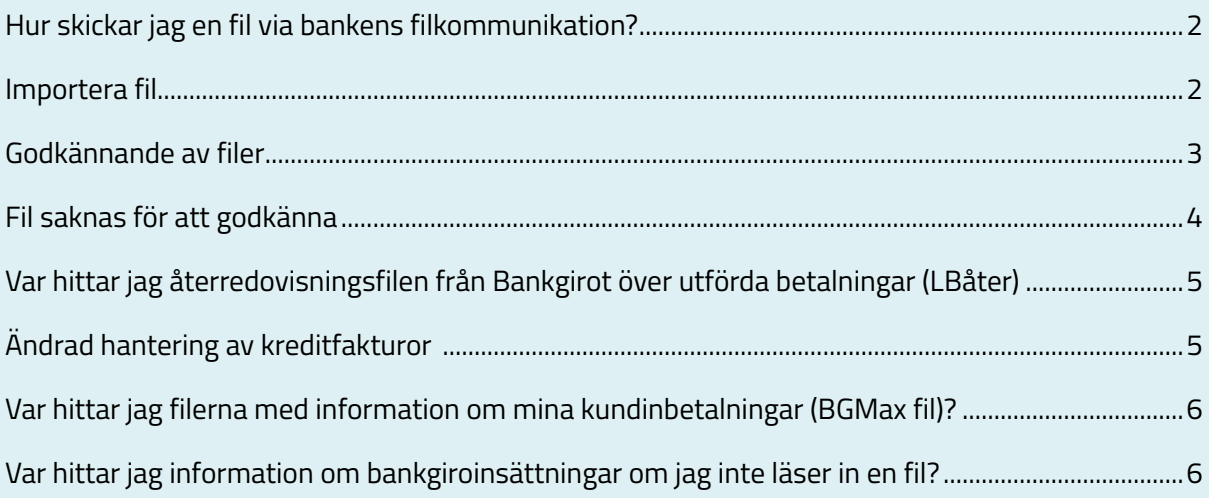

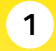

# Sparbanken Syd

### **Hur skickar jag en fil via bankens filkommunikation?**

För att skicka en fil med leverantörsbetalningar, löner, utlandsbetalningar eller autogiro så behöver du använda bankens filkommunikation.

Du loggar först in i internetbanken.

Gå sedan till menyval "Företagstjänster" och välj "Importera fil för betalning".

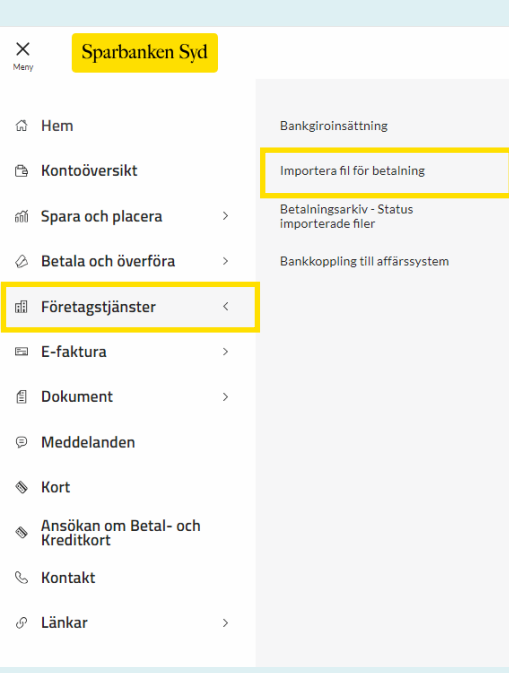

### **Importera fil**

- A. Välj vilket företag du vill skicka filen för
- B. Välj vilken typ av fil du vill skicka
- C. Du kan sedan antingen importera filen eller dra filen från den mapp där du sparat den.
- D. När du har lagt till de filer du önskar skicka iväg så klicka på Import.

*Observera att du kan importera olika typer av filer eller filer från olika företag efter varandra utan att klicka på Import efter varje fil. Gör bara om steg A-C enligt ovan.*

#### Importera filer

Välj företag, filformat och filer. Du har möjligheten att importera filer från flera olika företag.

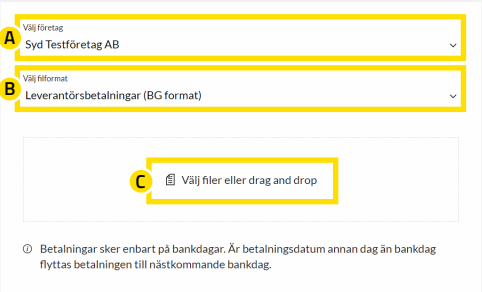

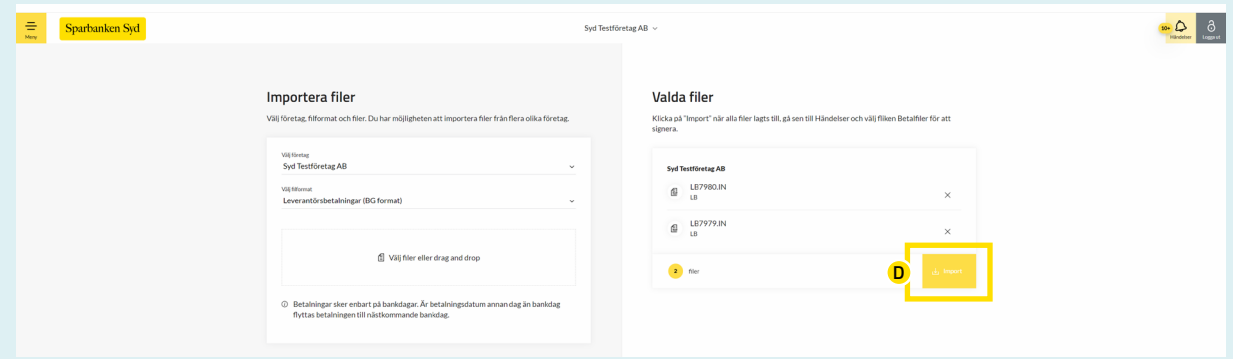

**2**

#### **Godkännande av filer**

Gå till "Händelser" och välj fliken "Betalfiler".

Du kan antingen godkänna fil genom att markera enstaka eller alla filer i rutorna till vänster. Alternativt kan du klicka på de "tre prickarna" och där få fram valet "Godkänn".

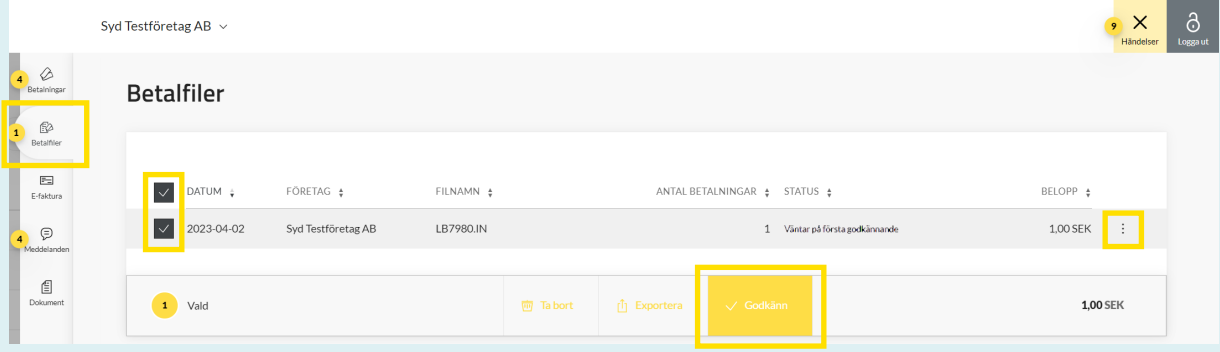

Vill du se de betalningar filen innehåller innan du signerar så klicka på de "tre prickarna" till höger om beloppet och välj "Visa detaljer". Du får då upp nedan vy med information från vilket Bankgironummer/Kontonummer-betalning görs och till vilket/vilken Bankgironummer/ Kontonummer/Mottagare betalning sker, samt belopp.

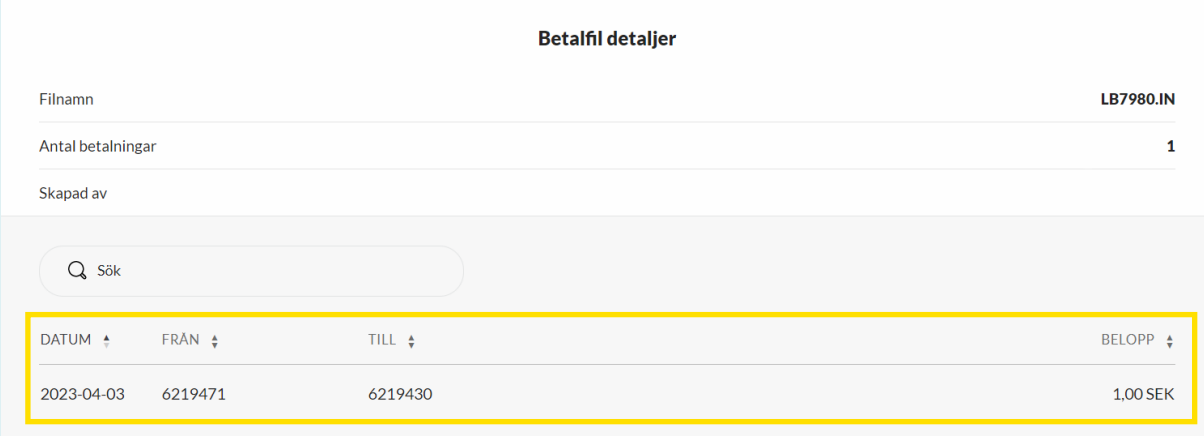

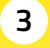

# Sparbanken Syd

#### **Fil saknas för att godkänna**

Om du inte hittar din fil under "Händelser/Betalfiler" så kan det vara något fel på filen.

Gå tillbaka till Menyval och klicka "Företagstjänster" och välj sedan "Betalningsarkiv".

Du kommer nu till ett arkiv med alla filer du har importerat. Du kan här se filens namn, vilken typ av fil du har valt och vilken status filen har.

Du kan söka ut filer med specifik status med hjälp av "knappen" Status.

**Ett vanligt fel är att användaren valt fel filtyp när filen importerades. Se sidan 2 för mer info.** !

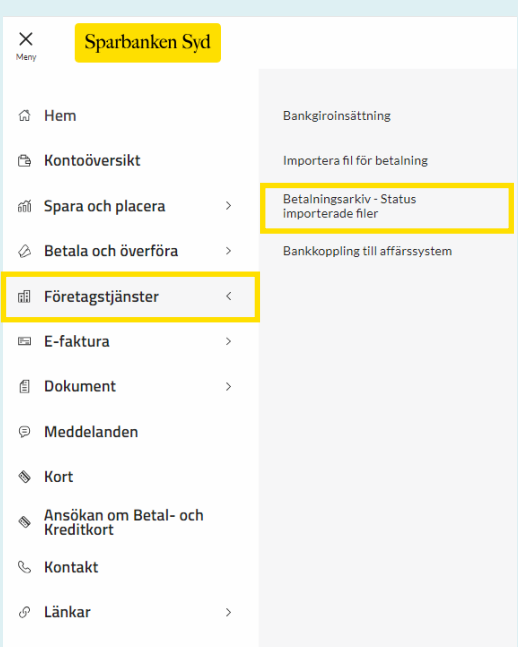

#### Betalningsarkiy för filer

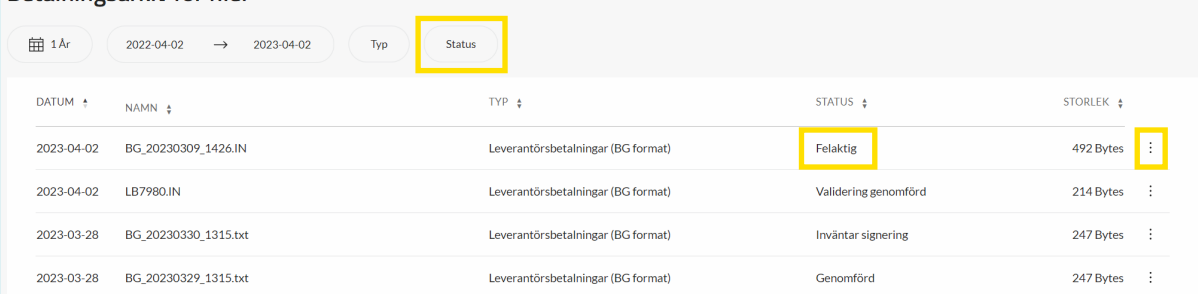

Om din fil är felaktig så klicka på de "tre prickarna" till höger och välj Historik. Om du sedan expanderar historiken så ser du ett felmeddelande.

Att filen är noterad som felaktig kan ha flera olika orsaker, det vanligaste är att du har valt fel företag eller fel filtyp när du importerade filen.

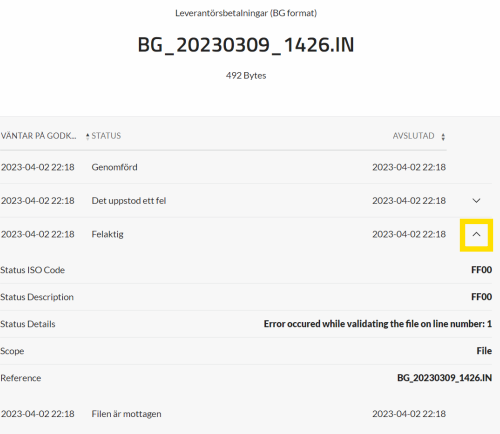

# Sparbanken Syd

## **Var hittar jag återredovisningsfilen från Bankgirot över utförda betalningar (LBåter)**

Gå till "Händelser" och till fliken "Dokument".

Här hittar du återredovisningsfilen från Bankgirot LB återrapportering. Klicka på den lilla symbolen längst ut till höger. Filen sparas ner till din dator och du kan spara ner den i önskad mapp.

Här kan du även hitta dina ursprungsfiler som du skickat iväg och kan öppna dessa för att se hur filen såg ut.

Du kan sortera bland filerna med hjälp av "knapparna" Välj status och Kategori.

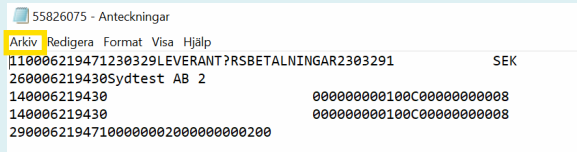

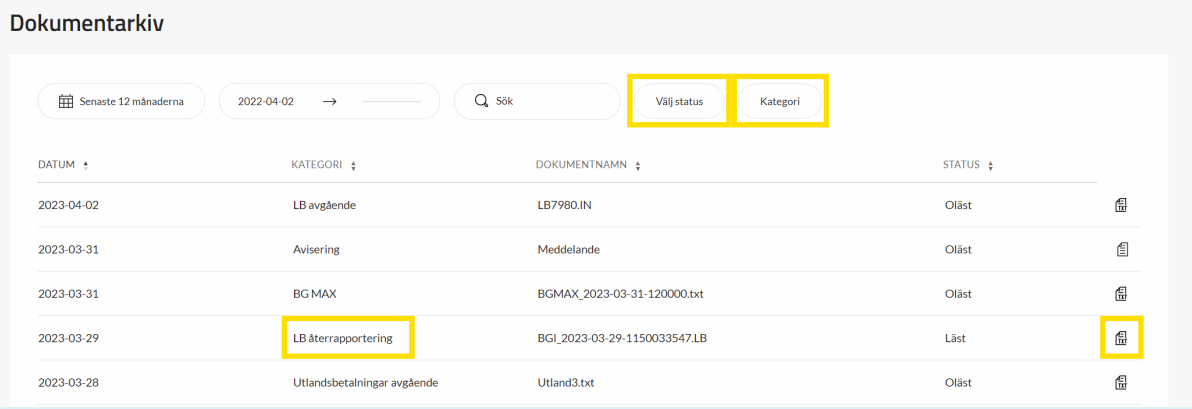

### **Ändrad hantering av kreditfakturor**

I den nya filkommunikationen kommer du fortsatt att kunna skicka kreditfakturor, dock måste summan av posterna i betalningen vara positiv, dvs över 0 kr. Bevakningen behöver ske i ditt affärssystem, dvs du inte kan inte längre skicka in kreditfakturor för bevakning. Detta är en anpassning inför övergången till ISO-standard 20022.

**5**

#### **Var hittar jag filerna med information om mina kundinbetalningar (BGMax fil)?**

Gå till "Händelser" och till fliken "Dokument".

Här hittar du filen med dina kundinbetalningar från Bankgirot, BGMax. Klicka på den lilla symbolen längst ut till höger. Filen sparas ner till din dator och du kan sedan spara ner den i önskad mapp.

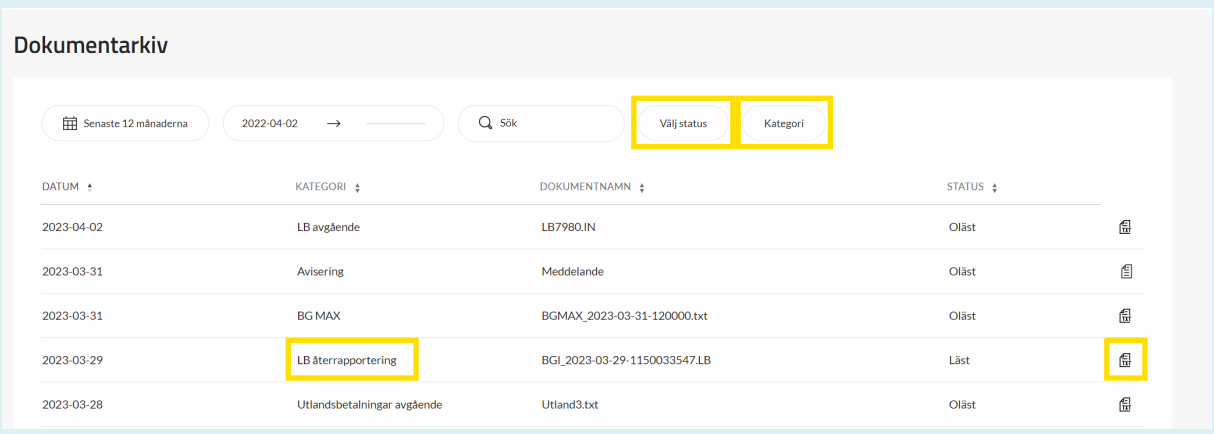

### **Var hittar jag information om bankgiroinsättningar om jag inte läser in en fil?**

Vill du komma åt Bankgirots insättningsuppgifter så gå till Menyval och välj Företagstjänster och klicka sedan på Bankgiroinsättning.

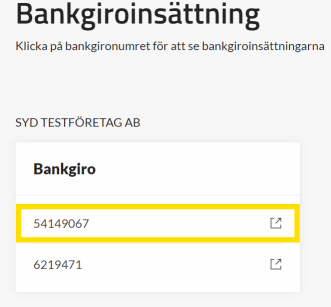

Du kommer nu till Bankgirots sidor för insättningsuppgifter. Välj vilket bankgiro du önskar se information för och sedan vilket datum.

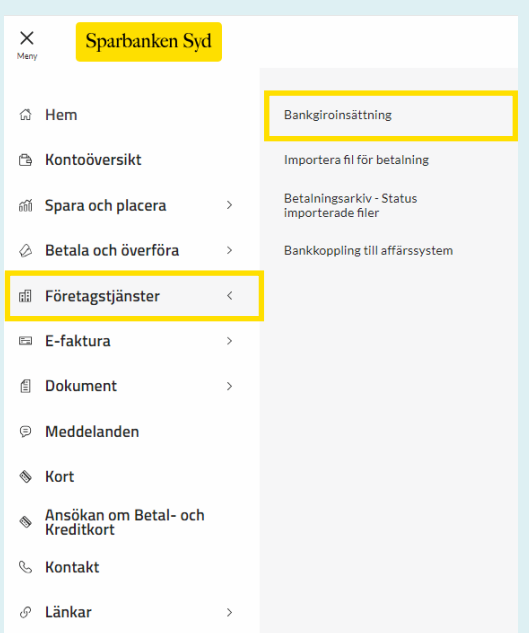

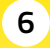